# **Handleiding Cameraset 2 (Camera met statief)**

# **Materialenlijst:**

Alles zit verpakt in een rugtas, met daarin:

- Statief
- Sony 4K camera
- Doosje met 2 SD-kaartjes ( > 1 mogelijk in camera)
- 1x kabel met gele tape (= kabel om beelden over te zetten van camera naar laptop)
- 1x kabel met roze tape ( = oplaadkabel van camera)

## **Voor de wedstrijd**

# **Plek van filmen:**

Normaliter wordt er gefilmd vanaf het dak van de tribune op het hoofdveld. Andere mogelijkheden om van bovenaf te filmen zijn er helaas niet. Wees voorzichtig op het trappetje naar boven.

## **Opzetten statief:**

Bekijk het filmpje op de QR-code hoe je de statief opzet en hoe je de camera bevestigd.

## **Camera-instellingen:**

- ➢ Kom niet aan de instellingen van de camera. Deze staan goed ingesteld.
- $\triangleright$  Deze functies gebruik je:
	- In/uitzoomen: de grijze geribbelde knop bovenop de camera Filmen: rode bolletje linksonder op beeldschermpje

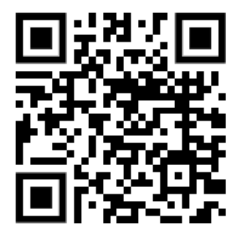

#### **Na de wedstrijd**

#### **Beelden op de harddisk zetten:**

Leg bij het overzetten van de beelden de camera DIRECT aan de lader voor de volgende gebruiker.

- De laptoptas bevindt zich in de drukkerij. Controleer of daar ook alles in zit.
- USB kabeltje uit handheld bandje halen en koppelen aan het gele kabeltje en dan aansluiten aan laptop.
- Beelden zijn te vinden op: USB-station E > PRIVATE > AVCHD > BDMV > Stream
- Beelden comprimeren via NAC Sports dat het 1 filmpje wordt.
	- $\circ$  Opstarten Nac Sport > Tools > Snel video's van hetzelfde formaat samenvoegen > "+"
	- o Let op: geen speciale tekens in de bestandsnaam dus UDI'19 kent ie bijv niet.
	- o Selecteren van ALLE beelden in je eigen map > Opslaan onder naam die je wilt
- Juiste harddisk aansluiten aan laptop. (Deze zit in de laptoptas)
	- ( De harddisk "ochtend" is voor gebruik t/m 13.00 uur, de harddisk "middag" na 13.00 uur)
- Kopiëren naar je eigen map op de harddisk.

#### **Beelden verwijderen van de camera:**

Als je de set terugbrengt is de SD-kaart van de camera leeg. Is dit niet gebeurd, dan zijn we genoodzaakt om de beelden te verwijderen.

- USB-Kabel terug in de houder
- Op scherm "menu" aanklikken
- Dan "Edit/Copy" > "Delete"
- "Multiple images" > "Movie"
- "Beelden selecteren" > OK > execute > Ok

**Zorg dat je alles compleet en netjes opbergt in de bijbehorende tas en terugzet in de Drukkerij.**